# To organize remote scheduling of existing office hours or create new office hours that are remote – first create your locations:

## How to add remote locations to your appointment options

Add additional remote locations to your appointment preferences menu item:

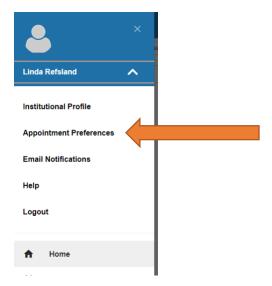

### **Click add location:**

# My Locations Enter locations for your meetings with students. Meetings can be in an office, online, over the phone, or anywhere else you like. Add Location

### Complete the details in the pop-up window and save:

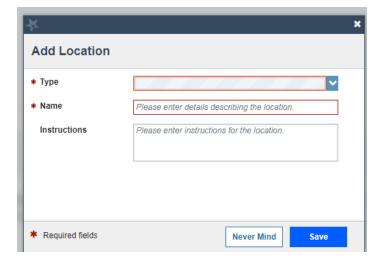

You can now edit existing office hours or add new ones with your remote options.

# Now you can either edit current office hours or create new office hour blocks

Editing your existing office hours to change the location:

**Go to your Appointments Page:** 

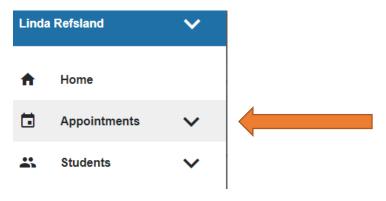

Find a block of office hours you want to change, hover over the clock icon until you see the edit page; click edit to change the location

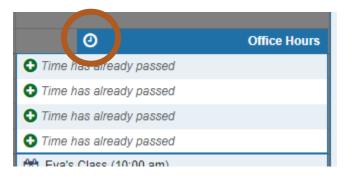

Once you see the edit office hours page, change the checked off location options to your remote option(s) and save

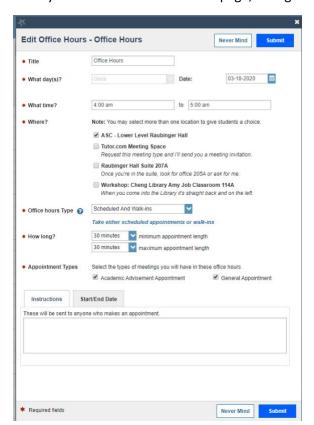

# You can also create new office hour blocks with remote location options:

Once you create Office Hours, they will be visible to students you are connected to. These hours will sync with Outlook so you don't have overlapping appointments, and once an appointment slot is chosen it will appear on your calendar in Outlook and in Starfish.

Go to your home page in Starfish and click on the Add Office Hours button on the top left hand side of the page.

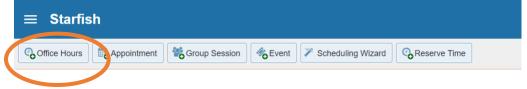

• Clicking that will open a window where you can customize what office hours are available for students to see:

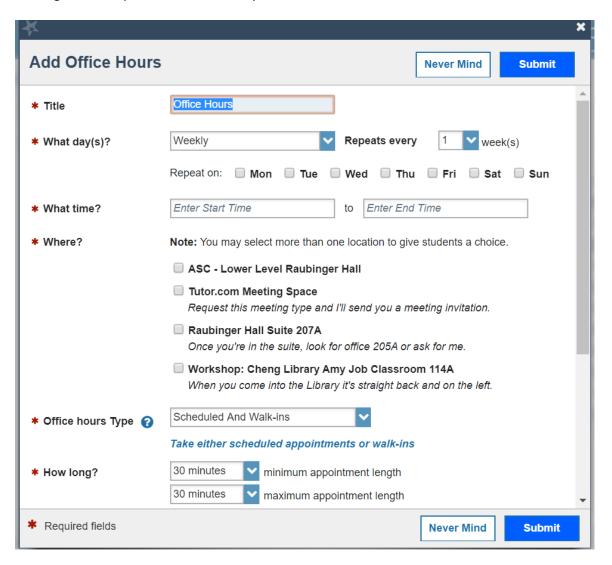

- Give your office hours block a name, check off if it's repeated weekly, choose day(s), hours and location(s)
- It's recommended to create scheduled office hours type only and set a minimum appointment length
- Make sure to set your appointment types to include whatever options you have set

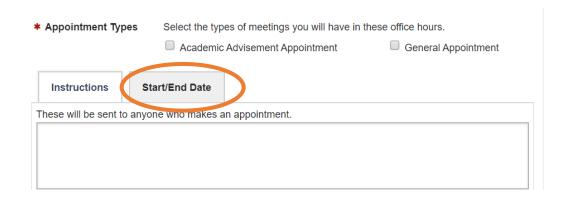

Make sure to click the start/end date and choose end of term:

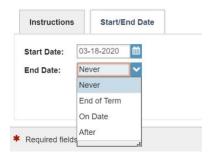

• At the end you can set a message that all students who set an appointment with you will receive.

You can create multiple blocks of office hours that are different days and different times. Once you finish one block, click the add office hours button and create your next block.

You can also view this short how-to video on creating office hours: <u>Creating</u> office hours

# Sending a Link to your Schedule

You can now send a link to your scheduled hours – which provides a faster way for students to get to your schedule and connect to you:

From your Starfish homepage click on the menu icon and then click on the down arrow next to your name to show your Institutional Profile link:

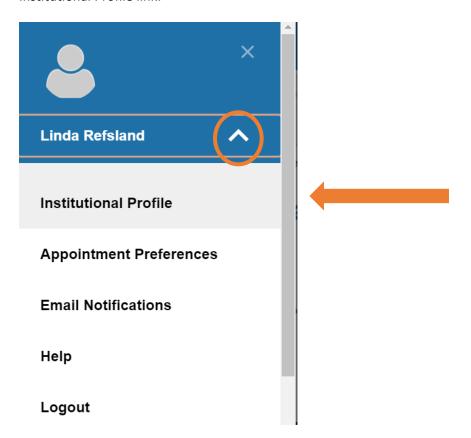

Click on your Institutional Profile:

You'll see options to share links to your Schedule or Profile; click Copy Link to Clipboard to paste the link into an email or Blackboard announcement:

#### **Share Links**

Share your appointment and/or profile link with students by copying the link(s) to the clipboard. You can use the links in emails, email signatures, a non-Strate appropriate checkbox(es) below to display the link(s) on your Connection Profile in the Services tab. Students who receive a link to schedule an appoir relationship in Starfish with you. Note: If you are having trouble copying a link, try using another web browser.

#### Link to schedule an appointment with me

https://wpunj.starfishsolutions.com/starfish-ops/dl/instructor/serviceCatalog.html?bookmark=connection/1101843/schedule Copy link to clipboard

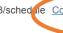

Make link available in the Services tab on my profile for other staff to copy.

#### Link to view my profile

https://wpunj.starfishsolutions.com/starfish-ops/dl/instructor/serviceCatalog.html?bookmark=connection/1101843 Copy link to clipboard

Make link available in the Services tab on my profile for other staff to copy.

# Other Starfish tips and info are here:

https://www.wpunj.edu/academicsupport/starfish/starfish-for-faculty/